# SICONFI

# **Manual do Usuário**

**Visualizar Auditoria da MSC**

Data e hora de geração: 19/04/2025 10:50

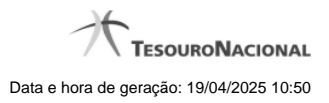

**1 - Visualizar Auditoria da MSC 3**

## **1 - Visualizar Auditoria da MSC**

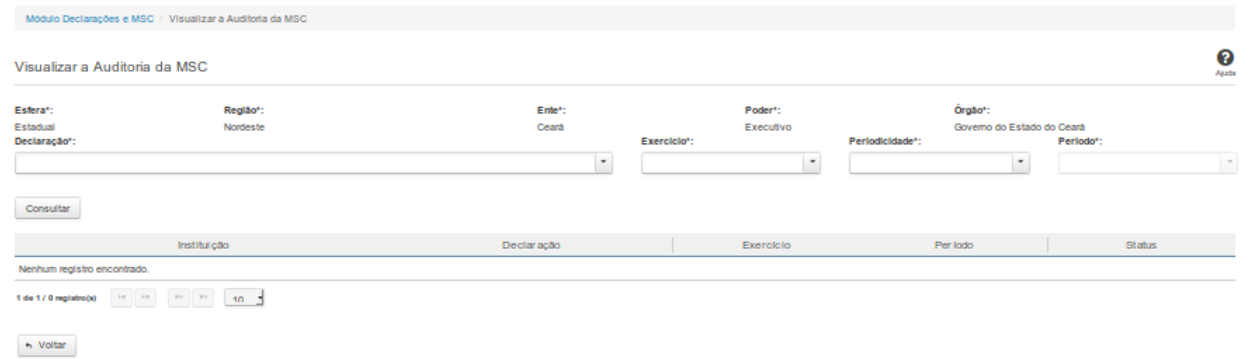

### **Visualizar Auditoria da MSC**

Essa tela permite que você obtenha uma lista de declarações cadastradas no sistema Siconfi e visualize o arquivo de auditoria de cada célula.

### **Campos de Parâmetros**

**Esfera:** Campo obrigatório. Preenchimento automático conforme as informações do vínculo do usuário. **Ente:** Campo obrigatório. Preenchimento automático conforme as informações do vínculo do usuário. **Região:** Campo obrigatório. Preenchimento automático conforme as informações do vínculo do usuário. **Poder:**Campo obrigatório. Preenchimento automático conforme as informações do vínculo do usuário. **Órgão:** Campo obrigatório. Preenchimento automático conforme as informações do vínculo do usuário. **Declaração:** Selecione a declaração. Campo obrigatório.

**Exercício:** Selecione o exercício. Campo obrigatório.

**Periodicidade:** Selecione a periodicidade. Campo obrigatório.

**Período:** Informe o período. Campo obrigatório.

### **Campos de Resultados**

**Lista de declarações -** O resultado da consulta é uma lista de declarações, constituída pelos campos descritos a seguir:

**Instituição** - Instituição ligada à declaração.

**Declaração** - Nome da declaração.

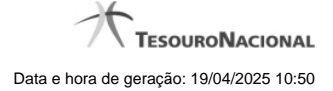

**Exercício** - Exercício da declaração

**Período** - Período da declaração.

**Status** - Status da declaração.

**Botões**

**Consultar -** Clique nesse botão para acionar a consulta.

**Navegador de Páginas -** Navegue nas páginas do resultado da consulta.

**Quantidade de Ocorrências de declarações -** Selecione a quantidade de declarações a serem exibidas por página.

**Ordenação dos Campos -** Selecione o título do campo para ordenar a lista de declarações pelo campo desejado.

**Voltar -** Clique nesse botão para retornar para a tela inicial da área restrita do módulo selecionado.

Clique na linha de uma determinada declaração para acessá-la e na célula desejada para visualizar suas informações de auditoria.

**Exportar a Auditoria no formato PDF -** Clique nesse botão para baixar a auditoria da célula referenciada no formato PDF.

**Exportar a Auditoria no formato CSV -** Clique nesse botão para baixar a auditoria da célula referenciada no formato CSV.

Ações do documento

Ações do documento